## **Zoom Breakout Rooms**

You have to turn on the Break Out Rooms feature

Login to you Zoom account

You should get this screen – Click on Settings

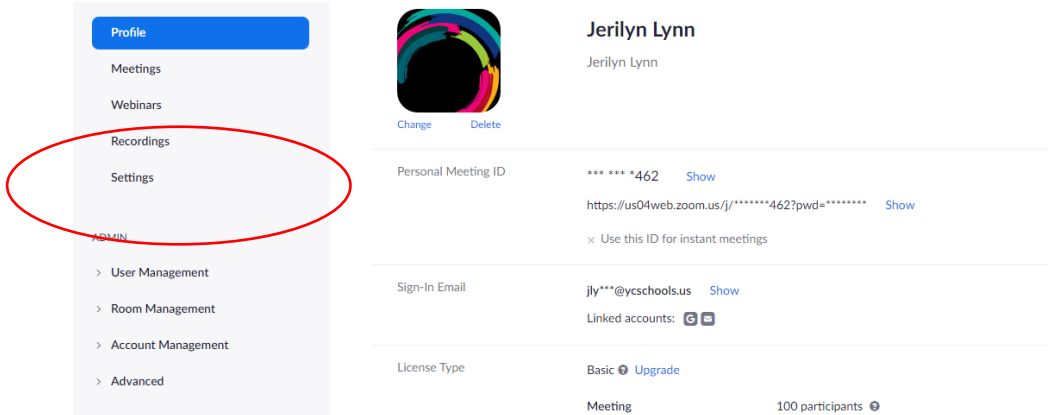

Once you click on Settings – you will see this screen – Click on In Meeting (Advanced)

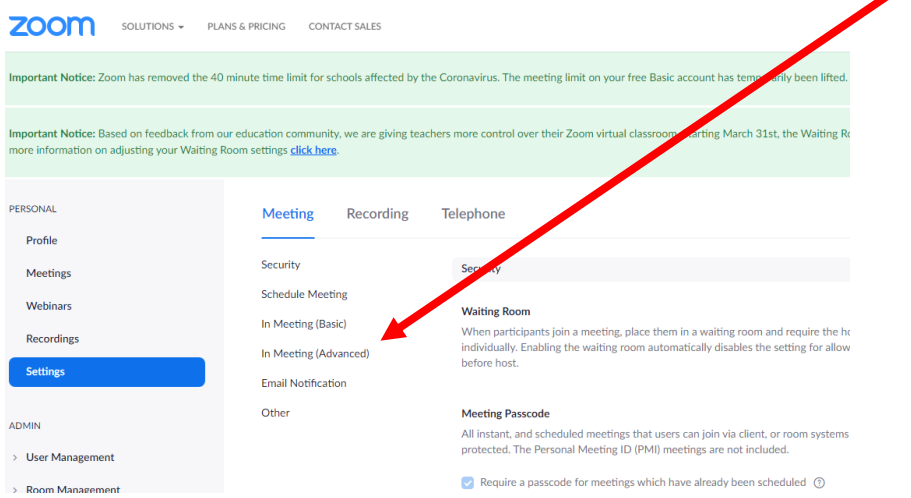

Once you click on In Meeting (Advanced) the next screen will be: The second list is Break Out Rooms, this has to be turned on  $-$  Click on the button to turn it on.

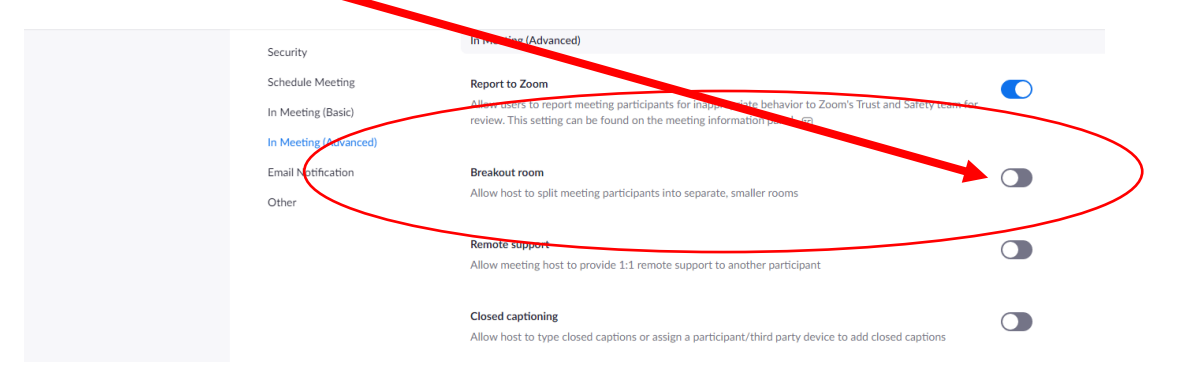

One more feature to turn on when you on this same screen

Under the Breakout Room Feature it says

Allow host to assign the participants to breakout room when scheduling.

Click on the box to check it and then click Save.

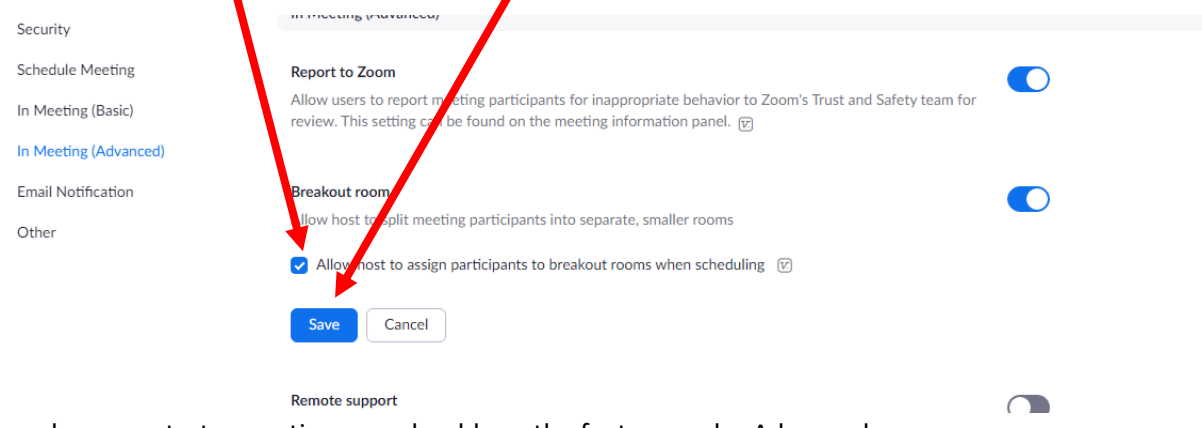

Now when you start a meeting, you should see the feature under Advanced.